# **CW-L300**

# **Dies zuerst lesen**

Zusätzlich zu den Bedienungshinweisen für den CW-L300 enthält diese Anleitung auch weitere Informationen zur Installation der Software, die beim CW-L300 mitgeliefert wird; ebenso ist der Anschluss an den Computer erläutert. Für weitere Informationen zur Verwendung des CW-L300 und der mitgelieferten Software beziehen Sie sich bitte auf die gedruckte Dokumentation und die auf der CD-ROM enthaltenen Dokumentation, die ebenfalls in der CW-L300- Packung enthalten ist.

Vor der Verwendung des CW-L300 lesen Sie die Sicherheitshinweise in der Bedienungsanleitung des CW-L300 sorgfältig durch.

Bewahren Sie diese Anweisungen griffbereit auf, um sich im Bedarfsfall darauf beziehen zu können.

- CASIO COMPUTER CO., LTD. haftet für keinerlei Verluste oder Forderungen, die Ihnen als Benutzer oder Dritten aus der Verwendung dieses Produkts erwachsen.
- Die Vervielfältigung dieses Handbuchs entweder ganz oder teilweise ist nur mit ausdrücklicher Genehmigung von CASIO COMPUTER CO., LTD. erlaubt. Die Nutzung dieser Software ist nur für den Privatgebrauch zulässig. Der Gebrauch der Software für andere Zwecke als den privaten Gebrauch unterliegt dem internationalen Urheberrecht und bedarf der ausdrücklichen Genehmigung von CASIO COMPUTER CO., LTD.
- Die Inhalte dieses Handbuchs können ohne besondere Ankündigung geändert werden.
- Beachten Sie, dass die Inhalte des gedruckten Handbuchs relativ schnell veraltern und daher nicht zwangsläufig mit der von Ihnen erworbenen Softwareversion übereinstimmen müssen. Möglicherweise weichen daher die Software und die auf dem Bildschirm angezeigten Inhalte von den in diesem Handbuch beschriebenen Inhalten ab. Es kann auch vorkommen, dass in diesem Handbuch beschriebene Funktionen nicht mehr verfügbar sind.
- Wir empfehlen Ihnen eine Disc\* zu bedrucken, bevor Sie etwas darauf aufnehmen. Falls Sie eine Disc bedrucken, auf der bereits Daten aufgezeichnet sind, können die Daten korrumpiert werden.
- Die CASIO COMPUTER CO., LTD. ist nicht haftbar für Verluste oder Korrumpierung von Daten auf Discs, die auf die Verwendung dieses Druckers zurückzuführen sind. CD-R, CR-RW, DVD-R usw.
- 

RJA514734-10 MO0412-A Printed in China

**CASIO.** 

○○○○○○○○○○○○○○○○○○○○○○○○○○○○○○○○○○○○○○○○○○○○○○○○○○○○○○○○○○○○○○○○○○○○○○○○○○○○○○○○○○○○○○○○○○○○○○○○○○○○○○○○○

- Microsoft, Windows und Windows NT sind Marken oder eingetragene Marken der Microsoft Corporation in den USA und in anderen Ländern.
- Pentium ist eine eingetragene Marke der Intel Corporation in den USA.
- Macintosh, Mac OS und TrueType sind eingetragene Marken von Apple Computer, Inc. in den USA und in anderen Ländern.
- Weitere Firmennamen und Produktbezeichnungen sind Marken oder eingetragene Marken der jeweiligen Inhaber.

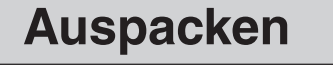

Vergewissern Sie sich, dass alle nachfolgend aufgeführten Komponenten vorhanden sind.

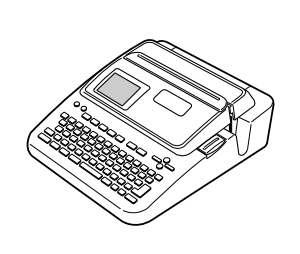

Anwenderprogrammen DISC TITLE PRINTER LABEL-BIZ SOFTWARE  $\circlearrowleft$ 

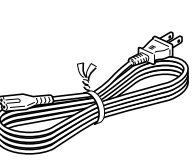

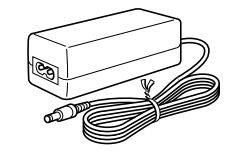

Farbbandkassetten-Adapter

USB-Kabel

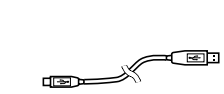

**Bevor Sie den CW-L300 zum ersten Mal verwenden ....**

# **CW-L300-Drucker**

Der Drucker CW-L300 kann zum Drucken von Disc-Etiketten oder aufklebbaren Band-Etiketten verwendet werden.

# ■ Verwendung des CW-L300 in einer Einzelgerät-Konfiguration

Um die folgenden Einzelgerät-Bedienungsschritte auszuführen, ist keine Software-Installation oder ein Anschluss an einen Computer erforderlich.

- Der CW-L300 kann überall für einen sofortigen Etikettendruck mitgenommen werden.
- Direktes Ausdrucken auf eine Disc.
- Ausdrucken von Band-Etiketten, die an Disc-Schachteln angebracht werden können.
- Ausdrucken von Band-Etiketten für andere Anwendungen.

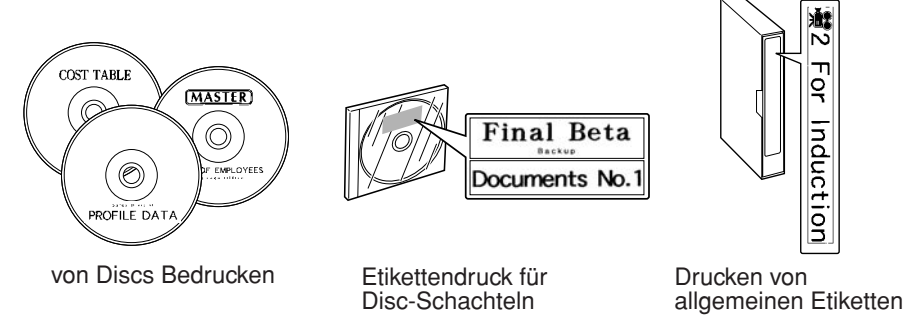

# ■ Verwendung des CW-L300 bei Anschluss an einen Computer

Die nachfolgend beschriebenen Schritte erfordern die Installation der Software und eines Druckertreibers im Computer, sowie den Anschluss des CW-L300 am Computer. • Das Layout der Etiketten kann am Computer-Bildschirm überprüft und dann am

- CW-L300 ausgedruckt werden.
- Ein Ausdrucken direkt auf die Disc ist möglich.
- Band-Etiketten können für andere Anwendungen ausgedruckt werden.

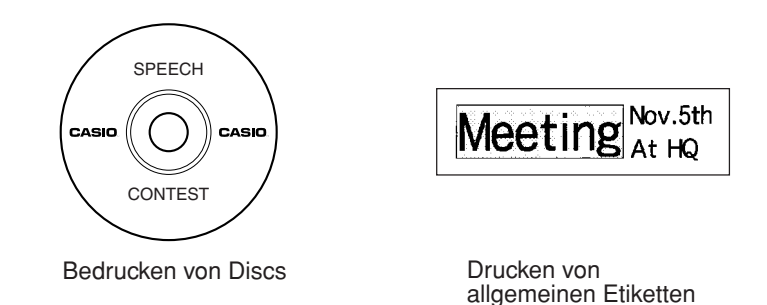

# **Vorbereitende Schritte**

Führen Sie die folgenden Vorbereitungen aus, bevor Sie den CW-L300 verwenden.

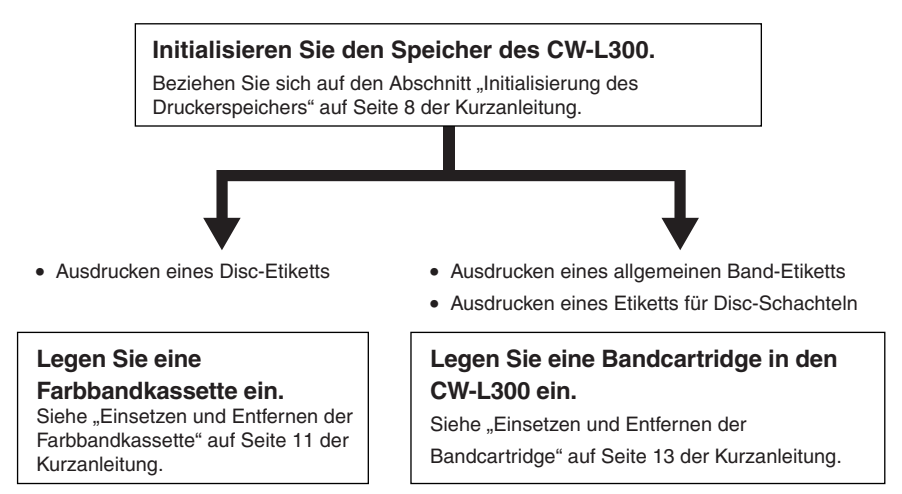

#### **Damit sind die Vorbereitungen abgeschlossen!**

- Für Informationen zum Ausführen eines Probedrucks siehe "DISC-Modus" (Seite 18) und "TAPE-Modusl" (Seite 23) im Kapitel "Grundlagen für den Etikettendruck" in der Kurzanleitung.
- Unabhängig davon, ob Sie den CW-L300 als Einzelgerät oder in Verbindung mit einem PC verwenden, müssen Sie das Layout des Etiketts festlegen, bevor es ausgedruckt werden kann.
- Im nächsten Abschnitt wird beschrieben, wie die betreffende Anwender-Dokumentation für die Art des zu erstellenden und auszudruckenden Etiketts aufgerufen werden kann.

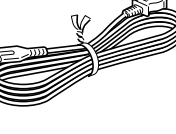

Netzgerät Bandcartridge Farbbandkassette

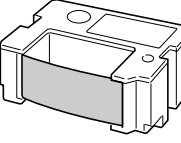

○○○○○○○○○○○○○○○○

# CD-ROM mit Netzkabel

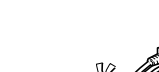

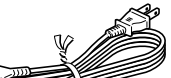

# **Anwender-Dokumentation**

Beim CW-L300 werden vier Arten von Anwender-Dokumentationen mitgeliefert, die nachstehend beschrieben sind.

#### ■ Gedruckte Dokumentation

1 CW-L300-Kurzanleitung

2 CW-L300-Bedienungsanleitung

#### ■ Dokumentation als PDF-Datei (CD-ROM)

3 DISC TITLE PRINTER-Bedienungsanleitung

4 Bedienungsanleitung für Basic Label Printing-Software FA-B30

In der nachfolgenden Tabelle wird gezeigt, welche Dokumentation für einen bestimmten Ausdruckvorgang zu Hilfe genommen werden muss.

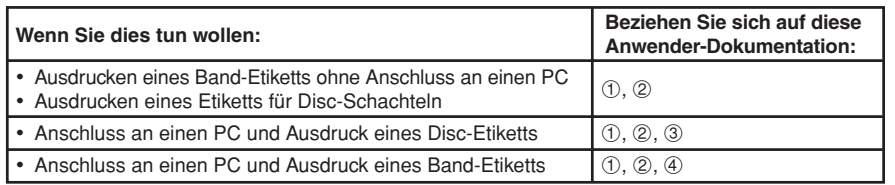

• Alle restlichen Bedienungsschritte in dieser Anleitung basieren auf der Annahme, dass der CW-L300 mit einem PC verbunden ist. Für die Verwendung des CW-L300 als Einzelgerät beziehen Sie sich bitte auf die Kurzanleitung.

# **Über die mitgelieferte CD-ROM**

## **Vorsichtsmaßregeln für die Handhabung**

- Wenn Sie die Disc handhaben, vermeiden Sie Fingerabdrücke, Schmutz, Kratzer usw. auf deren Oberflächen.
- Sollte die Disc jemals verschmutzt werden, verwenden Sie ein Brillenreinigungstuch oder ein ähnliches Tuch, um die Disc leicht von ihrer Mitte zu ihrem Rand abzuwischen. Verwenden Sie niemals einen Schallplattenreiniger oder irgendein anderes Reinigungsmittel.
- Schreiben Sie niemals mit einem Bleistift oder einem Kugelschreiber auf eine der Oberflächen der Disc, und bringen Sie niemals einen Aufkleber an der Disc an.
- Verwenden Sie niemals eine Disc mit Sprüngen oder Verformungen bzw. mit angebrachtem Aufkleber, da dies äußerst gefährlich ist.

# **Vorsichtmaßregeln für die Aufbewahrung**

- Vermeiden Sie eine Aufbewahrung der Discs an einem Ort mit hohen Temperaturen, hoher Luftfeuchtigkeit oder direkter Sonnenbestrahlung.
- Falls Sie eine Disc nicht verwenden, setzen Sie diese in ihr Originalgehäuse oder in ein im Fachhandel erhältliches CD-Gehäuse ein.
- Vermeiden Sie eine Lagerung der Disc so, dass ihr Label in direkten Kontakt mit einem Vinylgehäuse, Beutel und dgl. kommt.

#### **Warnung!**

○○○○○○○○○○○○○○○○○○○○○○○○○○○○○○○○○○○○○○○○○○○○○○○○○○○○○○○○○○○○○○○○○○○○○○○○○○○○○○○○○○○○○○○○○○○○○○○○○○○○○○○○○

Spielen Sie niemals eine CD-ROM-Disc auf einem Gerät ab, das nicht speziell für die Wiedergabe von CD-ROM-Discs ausgelegt ist. Der Tonausgang (Audio) bei hoher Lautstärkeeinstellung kann zu Beeinträchtigung des Hörvermögens und zu Beschädigung der Lautsprecher führen.

# **Mindestsystemanforderungen**

- **BS:** Microsoft® Windows® XP, 2000 Professional, Me, 98SE oder 98 (Englische/Französische/Deutsche/Italienische/Spanische Version)
- **PC:** IBM PC/AT oder kompatibler Computer mit den folgenden Merkmalen:
- Windows XP, 2000 Professional, Me, 98SE oder 98 vorinstalliert
- Pentium®II 266MHz oder höher oder für das Betriebssystem empfohlene CPU. • USB-Port
- **Speicher:** 64 MB Minimum (128 MB Minimum empfohlen)
- **Festplatte:** Mindestens 40 MB freier Festplattenspeicher für die Installation des Anwenderprogramme und mindestens 60 MB für das Ausführen der Anwenderprogramme.
- **Bildschirm:** Farbbildschirm (256 Farben Minimum, Full-Color empfohlen), kompatibel mit Windows XP, 2000 Professional, Me, 98SE oder 98, muss an Ihren Computer anschließbar sein. Auflösung: 800 x 600 oder höher
- **Zeigegerät:** Maus oder ähnliches Gerät, das mit Windows XP, 2000 Professional, Me, 98SE oder 98 kompatibel ist

#### **Tastatur**

○○○○○○○○○○○○○○○○

#### **CD-Laufwerk**

- Unter bestimmten Hardware- und Softwarekonfigurationen kann es sein, dass die Anwenderprogramme nicht korrekt ausgeführt werden.
- Das Ausführen der Programme unter Windows 3.1, 95 und NT® auf einem Macintosh® oder unter Mac® OS wird nicht unterstützt.
- Die Ausführbarkeir des Anwenderprogramme auf einem Computer, der von einem anderen Betriebssystem auf Windows XP, 2000 Professional, Me, 98SE oder 98 aufgerüstet wurde, ist nicht gewährleistet.

# **Installieren der Software**

In diesem Dokument wird erläutert, wie die mitgelieferte Software in einem PC installiert werden kann, der als Betriebssystem die englische Version von Windows XP verwendet. Für weitere Einzelheiten zu den grundlegenden Bedienungsschritten in Windows beziehen Sie sich bitte auf die Anwender-Dokumentation oder auf die Hilfe-Funktionen Ihres PC.

## **Vorsichtshinweise zum Installieren und Deinstallieren**

• Um diese Software installieren bzw. deinstallieren zu können, müssen Sie sich an Ihrem PC als Verwalter (Windows XP) oder mit Verwalter-Vorrechten (Windows 2000) einloggen.

### **Software und Anwender-Dokumentation**

#### **Drucker-Software**

DISC TITLE PRINTER-Anwenderprogramm FA-B30 Basic Label Printing-Software

#### **Anwender-Dokumentation (PDF-Dateien)**

Bedienungsanleitung für das DISC TITLE PRINTER-Anwenderprogramm Bedienungsanleitung für die FA-B30 Basic Label Printing-Software

#### **Adobe Reader**

# **Installieren der Software**

#### **Wichtig!**

○○○○○○○○○○○○○○○○○○○○○○○○○○○○○○○○○○○○○○○○○○○○○○○○○○○○○○○○○○○○○○○○○○○○○○○○○○○○○○○○○○○○○○○○○○○○○○○○○○○○○○○○○

○○○○○○○○○○○○○○○○

- Installieren Sie unbedingt diese Software, bevor Sie den Drucker mit Ihrem PC verbinden. Falls der Anschluss des Druckers vor der Software-Installation vorgenommen wird, kann dies eine Funktionsstörung verursachen.
- Vergewissern Sie sich, dass alle Antivirus-Programme und andere Anwenderprogramme am PC geschlossen wurden, bevor mit der Installation der Software begonnen wird. Falls die Software bei noch laufenden Programmen installiert wird, ist eine korrekte Installation nicht mehr gewährleistet. Die Anwenderprogramme können nach abgeschlossener Software-Installation erneut gestartet werden.
- Wenn Sie ein Antivirus-Programm geöffnet lassen, können während der Installation gewisse Fehlermeldungen und Warnungen angezeigt werden. Wenn dies der Fall ist, die nachfolgenden Anweisungen ausführen.
- **1.** Nachdem die Installation abgeschlossen ist, die gerade installierte Software wieder deinstallieren.
- **2.** Das Antivirus-Programm und alle anderen noch am PC geöffneten Programme schließen.
- **3.** Die Software erneut installieren.
- **4.** Nachdem die Neuinstallation abgeschlossen ist, die in Schritt 2 verlassenen Anwenderprogramme wieder starten.

#### ■ **Installieren der Drucker-Software**

Die Beispiele in dieser Anleitung zeigen eine Installation mithilfe einer CD-ROM, die in Laufwerk D: eingelegt ist.

**1.** Starten Sie Windows, und legen Sie die CD-ROM **DISC TITLE PRINTER LABEL-BIZ SOFTWARE** in das CD-ROM-Laufwerk Ihres PC ein. Das Installationsprogramm sollte nun automatisch anlaufen und das unten dargestellte Menü anzeigen.

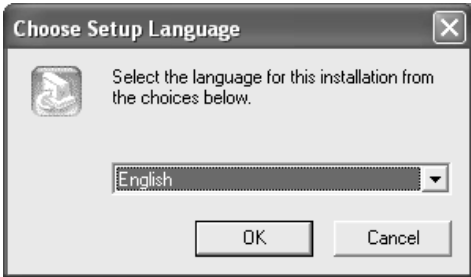

# **Wenn das Installationsprogramm nicht automatisch anläuft:**

- 1 Klicken Sie am Windows **Start**-Menü die Position **Run** an.
- <sup>2</sup> Geben Sie D: *\Setup.exe* ein. Denken Sie daran, anstatt des Buchstabens "D" die tatsächliche Bezeichnung Ihres PC-Laufwerks einzugeben, falls diese nicht "D" ist. Für die Bezeichnung Ihres CD-Laufwerks beziehen Sie sich auf die Anwender-Dokumentation, die bei Ihrem PC mitgeliefert wurde. 3 Klicken Sie **OK** an.
	- Dies startet das Installationsprogramm auf der CD-ROM.
- Falls Sie die Installation abbrechen möchten, klicken Sie die **Cancel**-Schaltfläche an den beiden Installationsprogramm-Menüs an.
- Wenn Sie nur das DISC TITLE PRINTER-Anwenderprogramm installieren möchten, klicken Sie **Cancel** für die Installation der Software FA-B30 an.
- Wenn Sie nur die Software FA-B30 installieren möchten, klicken Sie **Cancel** für die Installation des DISC TITLE PRINTER-Anwenderprogramms an. Dies startet die Installation der FA-B30-Software.

**2.** Wählen Sie die Sprache für die zu installierende Version, und klicken Sie dann **OK** an.

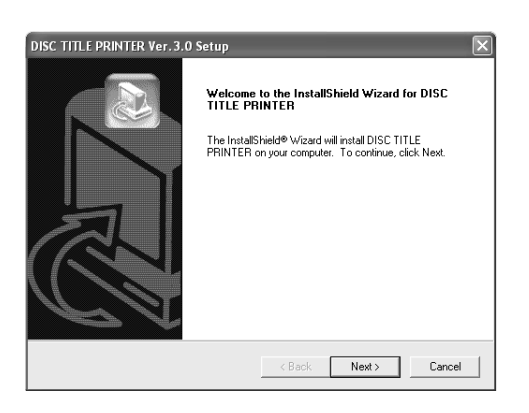

### **3.** Klicken Sie **Next** an.

Nun wird das "Preceding License Agreement" angezeigt. Lesen Sie das "Preceding License Agreement" unbedingt durch.

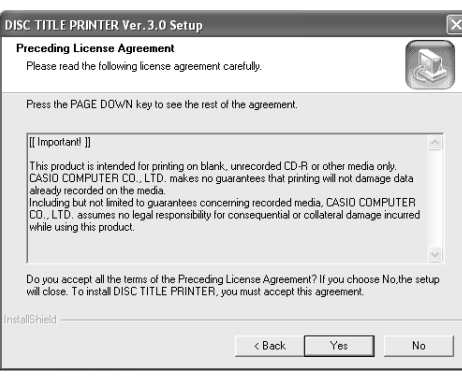

**4.** Nachdem Sie die Vereinbarung durchgelesen haben, klicken Sie **Yes** an.

Danach wird die Vereinbarung "Software End User License Agreement" angezeigt. Lesen Sie das "Software End User License Agreement" unbedingt durch.

**5.** Nachdem Sie die Vereinbarung durchgelesen haben, klicken Sie **Yes** an.

Danach wird das Menü **Choose Destination Location** erscheinen.

- **6.** Die Speicherstelle überprüfen, an der das Programm installiert werden soll, dann **Next** anklicken.
	- Wenn ein anderer Installationsort gewünscht wird, klicken Sie **Browse** an.
	- Durch Anklicken von **Next** wird mit der Installation begonnen.
- **7.** Das Menü **InstallShield Wizard Complete** erscheint, nachdem die Installation abgeschlossen ist. Klicken Sie nun **Finish** an.

Als nächstes wird dann automatisch zur Installation der FA-B30-Software übergegangen.

**8.** Das Installationsprogramm startet automatisch, und es erscheint das unten dargestellte Menü. Klicken Sie **Next** an.

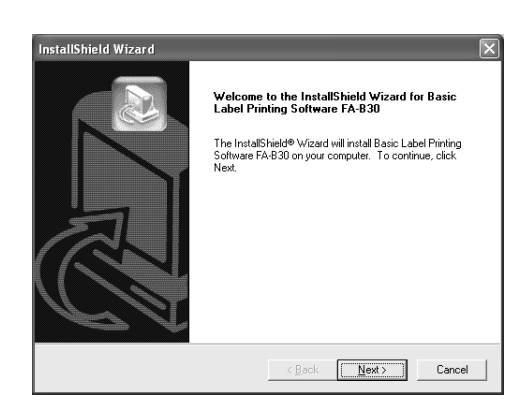

- **9.** Danach wird die Vereinbarung "Software End User License Agreement" angezeigt. Nachdem Sie die Vereinbarung durchgelesen haben, klicken Sie **Yes** an.
	- Lesen Sie das "Software End User License Agreement" unbedingt durch. Durch Anklicken von **Yes** wird das Menü **Choose Destination Location** angezeigt.
- **10.** Überprüfen Sie die Speicherstelle, an der das Programm installiert werden soll, dann **Next** anklicken.
	- Wenn ein anderer Installationsort gewünscht wird, klicken Sie **Browse** an.
		- Dadurch wird das **Option Selection**-Menü angezeigt.
- **11.** Wählen Sie die gewünschten Optionen, und klicken Sie dann **Next** an.
	- Löschen Sie die Markierungen an allen Optionen, die Sie deaktivieren wollen.
	- Die Informationen in dieser Anleitung basieren auf der Annahme, dass alle Optionen gewählt wurden.

Als nächstes erscheint das **Printer Selection**-Menü.

**12.** Nachdem Sie bestätigt haben, dass **CW-L300** gewählt wurde, klicken Sie **Next** an.

Danach wird das **Select Program Folder**-Menü angezeigt.

**13.** Normalerweise kann jetzt **Next** angeklickt werden, ohne dass eine Änderung vorgenommen wurde.

Danach wird das **Start Copying Files**-Menü angezeigt.

**14.** Normalerweise kann jetzt **Next** angeklickt werden, ohne dass eine Änderung vorgenommen wurde.

Das Menü **InstallShield Wizard Complete** erscheint, nachdem die Installation abgeschlossen ist.

#### **15.** Klicken Sie nun **Finish** an.

○○○○○○○○○○○○○○○○○○○○○○○○○○○○○○○○○○○○○○○○○○○○○○○○○○○○○○○○○○○○○○○○○○○○○○○○○○○○○○○○○○○○○○○○○○○○○○○○○○○○○○○○○

○○○○○○○○○○○○○○○○

Vergewissern Sie sich, dass alles korrekt installiert wurde.

- Anwenderprogramm für DISC TITLE PRINTER: Wenn Sie dieses Anwenderprogramm entsprechend den obigen Schritten installiert haben, sollte ein **DISC TITLE PRINTER**-Symbol am Windows-Desktop erscheinen.
- FA-B30-Software: Wenn Sie dieses Anwenderprogramm entsprechend den obigen Schritten installiert haben, sollte ein **Basic Label Printing Software FA-B30**- Symbol am Windows-Desktop erscheinen. Wenn die Funktion zum Anzeigen von Direktzugriff-Symbolen am **Option Selection**-Menü deaktiviert wurde, müssen Sie zu der Stelle navigieren, an der die Software installiert wurde; dort kann überprüft werden, ob diese Symbole vorhanden sind.

# **Installieren des Adobe Reade**

In Ihrem PC muss Adobe Reader bzw. Acrobat Reader 4.0 oder eine höhere Version installiert sein, um die als PDF-Dateien konfigurierte Anwender-Dokumentation für DISC TITLE PRINTER oder die FA-B30-Software öffnen zu können. Wenn Ihr PC nicht über eines dieser beiden Programme verfügt, können die nachfolgenden Schritte ausgeführt werden, um Adobe Reader 6.0 der CD-ROM zu installieren.

#### ■ **Installieren des Adobe Reader**

- **1.** Legen Sie die beim Drucker mitgelieferte CD-ROM in das CD-Laufwerk Ihres PC ein.
- **2.** Wenn das Installationsmenü für die Drucker-Software erscheint, klicken Sie **Cancel** an, um diese Funktion zu deaktivieren.
- **3.** Navigieren Sie zum **Adobe Reader**-Ordner auf der CD-ROM; dort befinden sich weitere Ordner, deren Bezeichnung die entsprechende Sprache anzeigt: Englisch, Französisch, Deutsch, Italienisch und Spanisch. Öffnen Sie den Ordner, dessen Sprache mit der Betriebssystem-Sprache Ihres PC übereinstimmt. In diesem Ordner öffnen Sie die **Readme\_casio**-Datei, und lesen Sie dann den Inhalt dieser Datei sorgfältig durch. Nachdem Sie die Datei gelesen haben, schließen Sie die **Readme\_casio**-Datei wieder.

Lesen Sie bitte den ganzen Inhalt der **Readme\_casio**-Datei durch.

- **4.** Im gleichen Ordner, in dem sich die **Readme\_casio**-Datei befindet, klicken Sie die Datei **AbdeRdr60\_xxx\_full.exe** doppelt an.
	- Der mit "xxx" bezeichnete Teil der Datei besteht aus einem dreibuchstabigen Code, der auf die Sprache des Datei-Inhalts hinweist.
	- Durch doppeltes Anklicken der Datei wird mit der Installation des Adobe Reader begonnen.

Um die Installation durchzuführen, folgen Sie den Anweisungen am PC-Bildschirm.

# **Lesen des Inhalts einer Bedienungsanleitung im PDF-Format**

- **1.** Legen Sie die beim Drucker mitgelieferte CD-ROM in das CD-Laufwerk Ihres PC ein.
- **2.** Wenn das Installationsmenü für die Drucker-Software erscheint, klicken Sie **Cancel** an, um diese Funktion zu deaktivieren.
- **3.** Navigieren Sie zum **User's Guide**-Ordner auf der CD-ROM; dort befinden sich weitere Ordner, deren Bezeichnung die entsprechende Sprache anzeigt: Englisch, Französisch, Deutsch, Italienisch und Spanisch. Öffnen Sie den Ordner, dessen Sprache mit der Betriebssystem-Sprache Ihres PC übereinstimmt. Abhängig von der Dokumentation, die Sie aufrufen möchten, doppelklicken Sie dann die PDF-Datei im geöffneten Ordner an, um den Datei-Inhalt lesen zu können.
	- Die Beispiele in der Bedienungsanleitung basieren auf dem Inhalt der Dokumentation in englischer Sprache.

# **Deinstallieren der Drucker-Software**

- **1.** Klicken Sie zuerst die Windows-Schaltfläche **Start**, dann **Control Panel** an.
- **2.** Doppelklicken Sie das Symbol **Add or Remove Programs**. Daraufhin erscheint das Dialogfeld **Add or Remove Programs**.
- **3.** In der Liste der installierten Software klicken Sie **DISC TITLE PRINTER** oder **Basic Label Printing Software FA-B30** an, um die betreffende Position zu wählen.
- **4.** Klicken Sie die Schaltfläche **Change/Remove** an.
- **5.** Am Bestätigungs-Dialogfeld zur Löschung der Datei führen Sie einen der nachfolgenden Schritte aus.

Wenn Sie in Schritt 3 das DISC TITLE PRINTER-Anwenderprogramm gewählt haben, klicken Sie zum Deinstallieren **Yes** an.

Wenn Sie in Schritt 3 die FA-B30-Software gewählt haben, klicken Sie zum Deinstallieren **OK** an.

#### **Hinweis**

○○○○○○○○○○○○○○○○○○○○○○○○○○○○○○○○○○○○○○○○○○○○○○○○○○○○○○○○○○○○○○○○○○○○○○○○○○○○○○○○○○○○○○○○○○○○○○○○○○○○○○○○○

- Bei gewissen Dateien kann unter Umständen ein separates Bestätigungs-Dialogfeld erscheinen, bevor der Löschvorgang durchgeführt werden kann. Wenn Sie nicht sicher sind, wo Sie diese Datei abgelegt haben, klicken Sie **No** an.
- **6.** An dem nun erscheinenden Dialogfeld führen Sie einen der nachfolgenden Schritte aus.

Wenn Sie in Schritt 3 das DISC TITLE PRINTER-Anwenderprogramm gewählt haben, klicken Sie **OK** an.

Wenn Sie in Schritt 3 die FA-B30-Software gewählt haben, klicken Sie **Finish** an.

Damit ist das Installieren der Drucker-Software abgeschlossen.

# **Anschluss an Ihren PC**

#### **Wichtig!**

○○○○○○○○○○○○○○○○

- Führen Sie die nachfolgenden Schritte erst dann aus, nachdem Sie die Software in Ihrem PC installiert haben.
- Verwenden Sie nur das mit diesem Drucker mitgelieferte USB-Kabel.

# **Anschließen an Ihren Computer**

**1.** Verbinden Sie das Netzkabel mit dem Netzgerät.

**2.** Verbinden Sie das USB-Kabel mit der USB-Anschlussstelle Ihres PC.

#### **Wichtig!**

- Achten Sie darauf, dass das Kabel direkt mit der USB-Anschlussstelle des PC verbunden wird. Eine Verbindung über einen Netzknoten oder eine Verkettung mit anderen USB-Geräten kann Funktionsstörungen verursachen.
- Beim ersten Anschließen des USB-Kabels muss der Aufkleber entfernt werden, der die USB-Anschlussstelle am Drucker abdeckt.
- **3.** Verbinden Sie den Stecker des Netzgeräts mit der Klemme des Drucker-Netzgeräts (1), und schließen Sie dann das Netzkabel an der Wandsteckdose an (2).

#### **Wichtig!**

○○○○○○○○○○○○○○○○○○○○○○○○○○○○○○○○○○○○○○○○○○○○○○○○○○○○○○○○○○○○○○○○○○○○○○○○○○○○○○○○○○○○○○○○○○○○○○○○○○○○○○○○○

- Verwenden Sie nur das Netzgerät, das beim Drucker mitgeliefert wurde.
- **4.** Schließen Sie das USB-Kabel an der USB-Anschlussstelle des Druckers an.

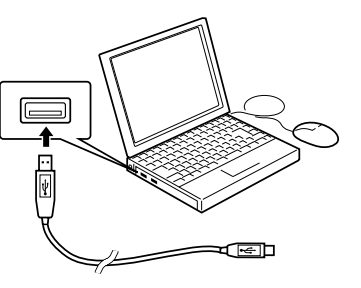

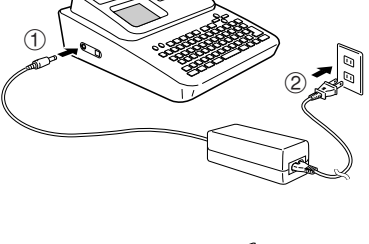

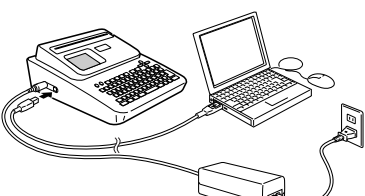

#### **Installieren des USB-Treibers**

Nachdem die mitgelieferte Software installiert wurde, verbinden Sie den CW-L300 mit Ihrem Computer, und drücken Sie dann die Taste **COMPUTER LINK**. Dadurch wird der Assistent für die Installation des USB-Treibers aufgerufen. Folgen Sie nun den Anweisungen am Display, um den USB-Treiber zu installieren.

- Wenn Sie Windows XP verwenden, wird die nebenstehend gezeigte Mitteilung während der USB-Treiberinstallation erscheinen. Klicken Sie in diesem Fall **Continue** an, um mit der Installation fortzufahren.
- Wenn Sie Windows 2000 verwenden, erscheint unter Umständen die Fehlermeldung "Digital Signature not Found" während der USB-Treiberinstallation. Wenn dies der Fall sein sollte, klicken Sie **Yes**, um mit der Installation fortzufahren.
- Die obigen Mitteilungen erscheinen nicht an einem Computer, der als Betriebssystem Windows ME, 98SE oder 98 verwendet.
- 

# **Abklemmen vom Computer**

- **1.** Das USB-Kabel vom PC und dem Drucker abziehen.
- **2.** Den Netzstecker aus der Wandsteckdose abziehen (①), dann das Netzgerät vom Drucker abnehmen (2).

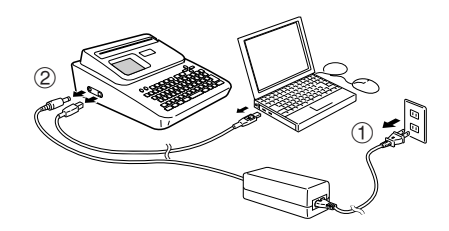

#### **Wichtig!**

○○○○○○○○○○○○○○○○

• Niemals das Netzgerät, Netzkabel oder das USB-Kabel abziehen, während noch ein Druckvorgang ausgeführt wird. Bei Nichtbeachtung kann eine Funktionsstörung des Druckers die Folge sein.